# MITSUBISHI Electric Corporation MELSEC iQ-R Series

## Ethernet Driver

지원 버전 TOP Design Studio V1.4.11.28 이상

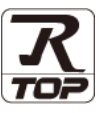

### **CONTENTS**

본 사 ㈜M2I의 "Touch Operation Panel(M2I TOP) Series"를 사용해주시 는 고객님께 감사 드립니다. 본 매뉴얼을 읽고 "TOP–외부장치"의 접속 방법 및 절차를 숙지해 주십시오.

# 1. 시스템 구성 [2 페이지](#page-1-0)

접속에 필요한 기기, 각 기기의 설정, 케이블, 구성 가능한 시스 템에 대해 설명합니다.

2. 외부 장치 선택 [3 페이지](#page-2-0)

TOP 기종과 외부 장치를 선택합니다.

#### 3. TOP 통신 설정 4 [페이지](#page-3-0)

TOP 통신 설정 방법에 대해서 설명합니다.

4. 외부 장치 설정 2000 - 9[페이지](#page-9-0)

외부 장치의 통신 설정 방법에 대해서 설명합니다.

### 5. 지원 어드레스 11 [페이지](#page-18-0)

본 절을 참조하여 외부 장치와 통신 가능한 어드레스를 확인하 십시오.

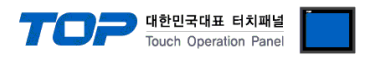

## <span id="page-1-0"></span>1. 시스템 구성

TOP와 "MITSUBISHI Electric Corporation - MELSEC IQ-R Ethernet"의 시스템 구성은 아래와 같습니다.

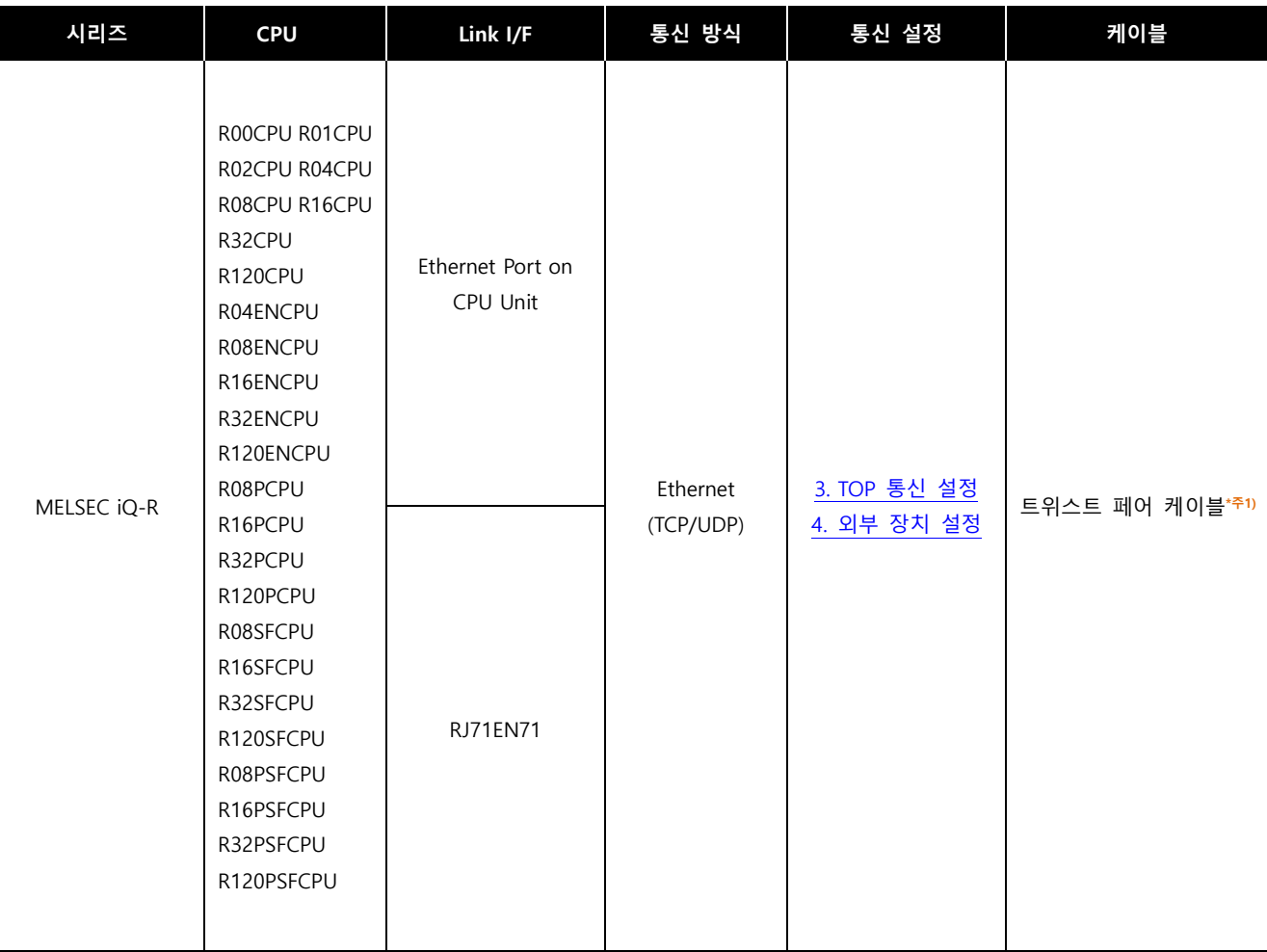

\*주1) 트위스트 페어 케이블

- STP(실드 트위스트 페어 케이블) 혹은 UTP(비실드 트위스트 페어 케이블) 카테고리 3, 4, 5 를 의미합니다.

- 네트워크 구성에 따라 허브, 트랜시버 등의 구성기기에 접속 가능하며 이 경우 다이렉트 케이블을 사용 하십시오.

■ 연결 가능 구성

ㆍ1 : 1 연결

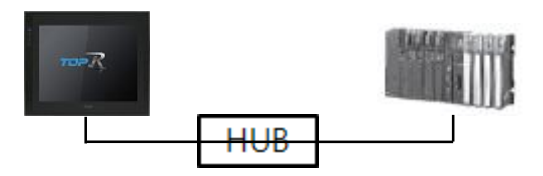

ㆍ1 : N 연결

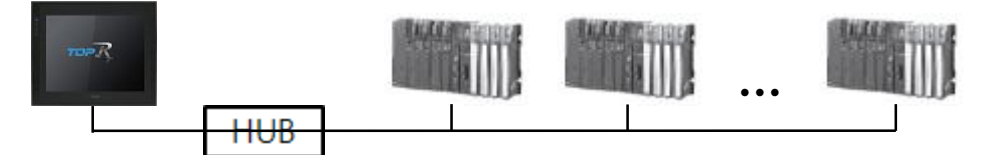

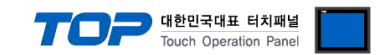

## <span id="page-2-0"></span>2. 외부 장치 선택

■ TOP 모델 및 포트 선택 후 외부 장치를 선택합니다.

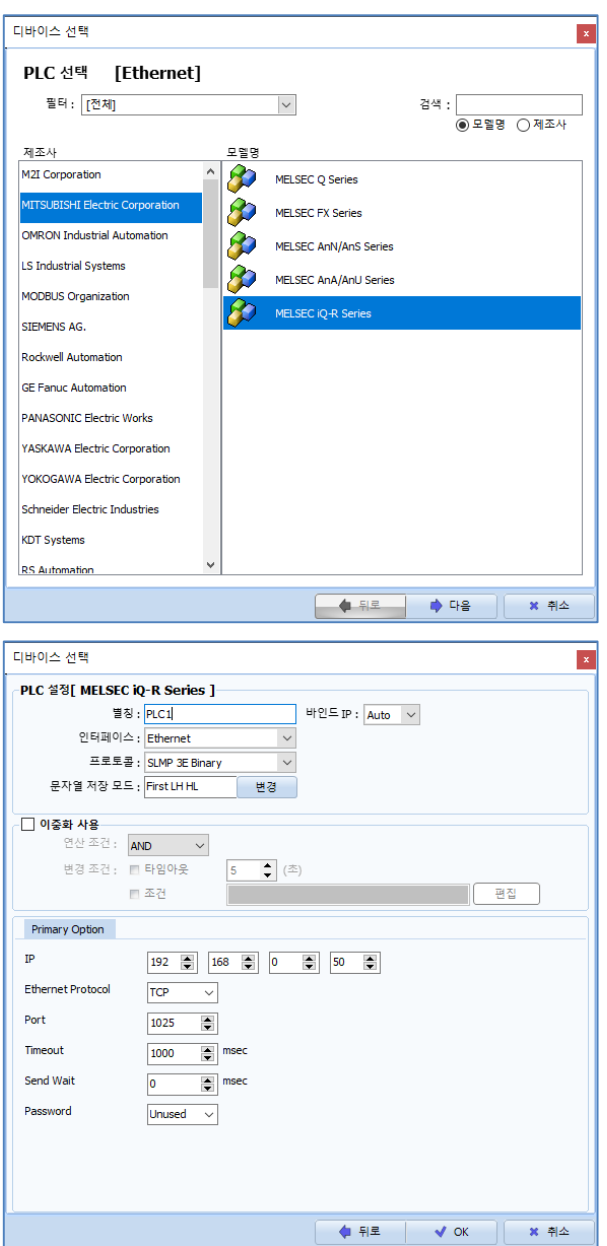

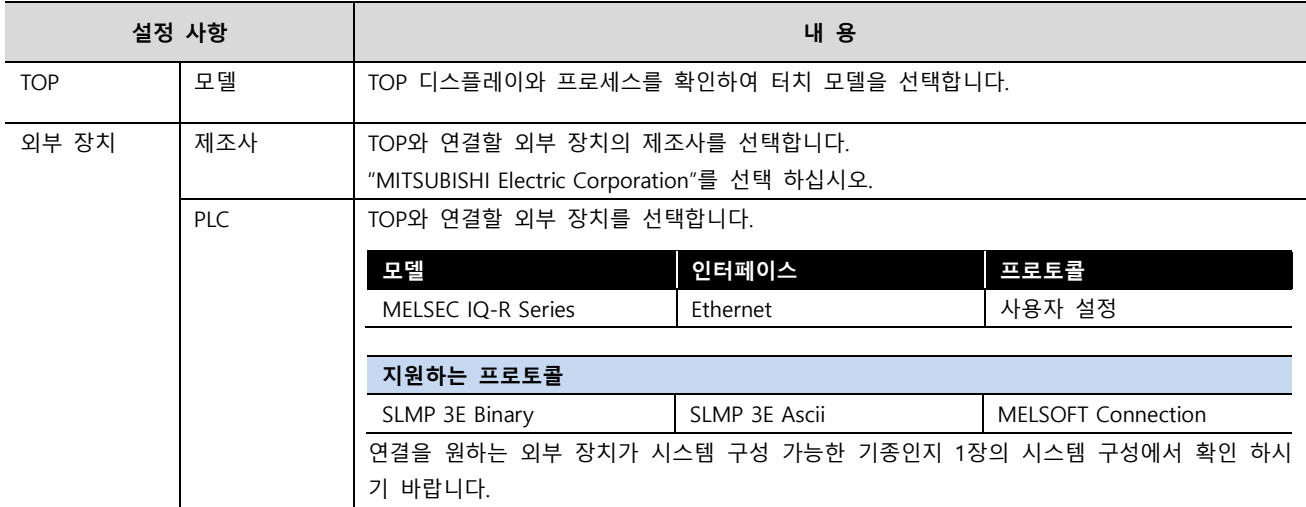

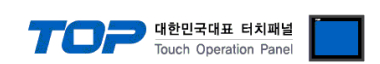

### <span id="page-3-0"></span>3. TOP 통신 설정

통신 설정은 TOP Design Studio 혹은 TOP 메인 메뉴에서 설정 가능 합니다. 통신 설정은 외부 장치와 동일하게 설정해야 합니다.

#### 3.1 TOP Design Studio 에서 통신 설정

#### (1) 통신 인터페이스 설정

- [프로젝트] → [속성] → [TOP 설정] → [HMI 설정] → [HMI 설정 사용 체크] → [편집] → [이더넷]
- TOP 통신 인터페이스를 TOP Design Studio에서 설정합니다.

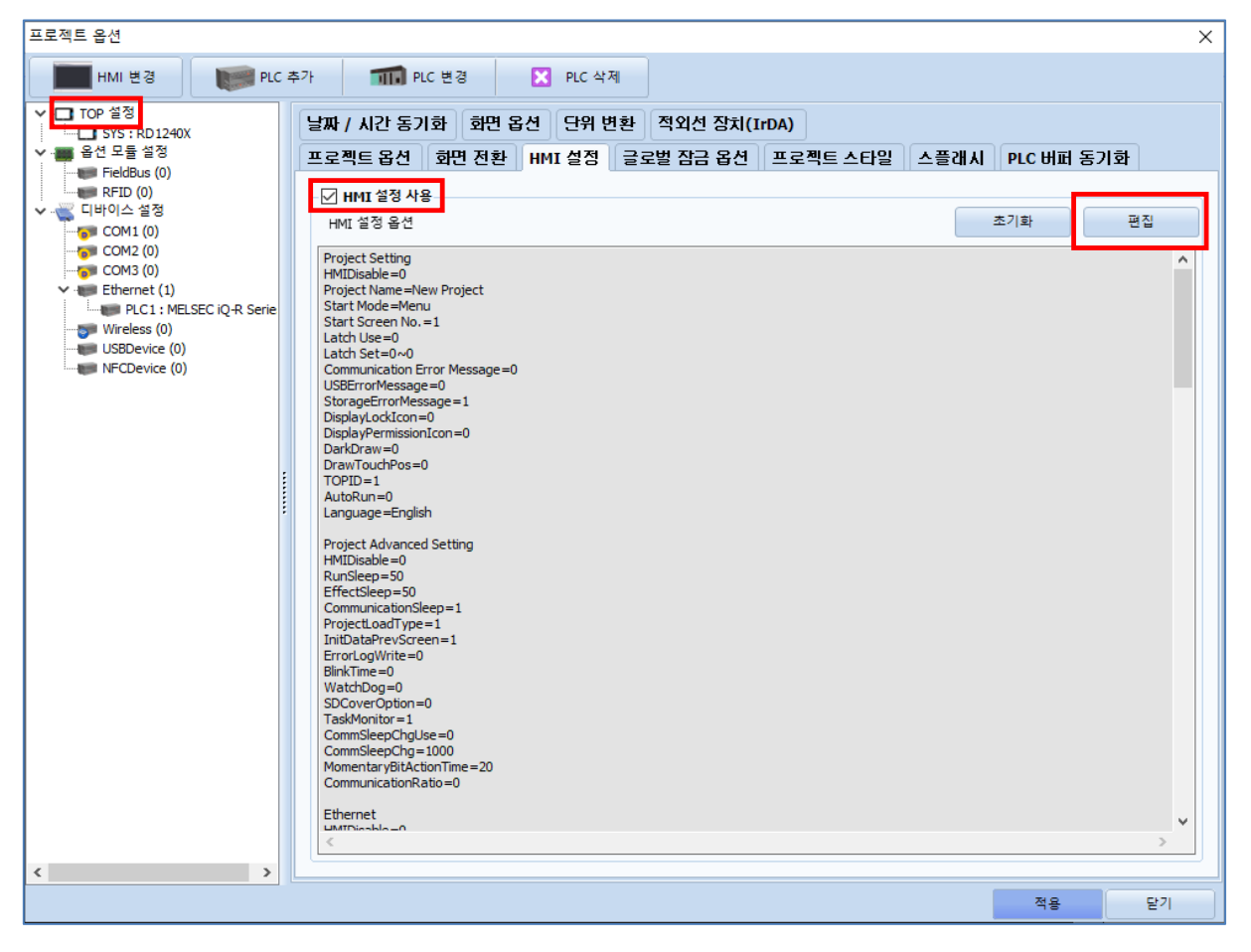

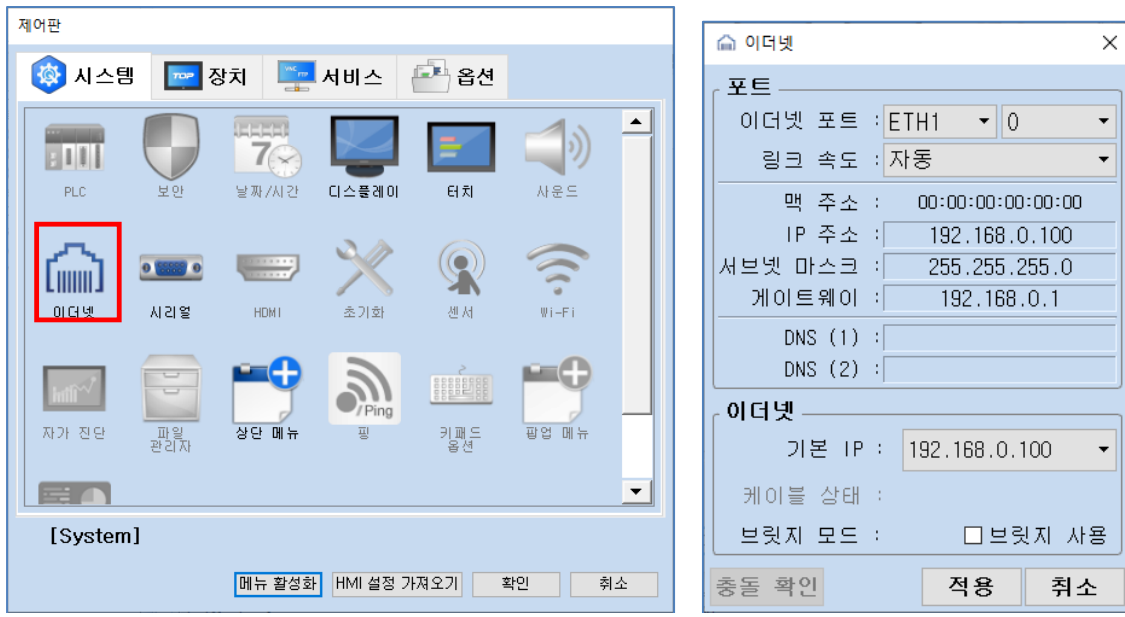

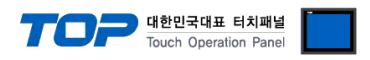

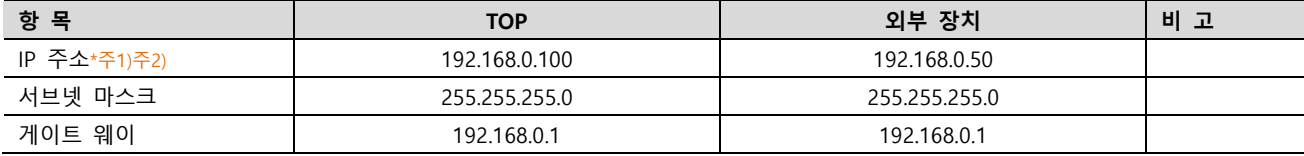

 $\frac{1}{2}$ \*주1) TOP와 외부 장치의 네트워크 주소 (IP 앞 세자리 192.168.0.0) = 일치해야 합니다.

\*주2) 동일 네트워크 상에서 중복된 IP 주소를 사용하지 마십시오.

※ 위의 설정 내용은 본 사에서 권장하는 예제입니다.

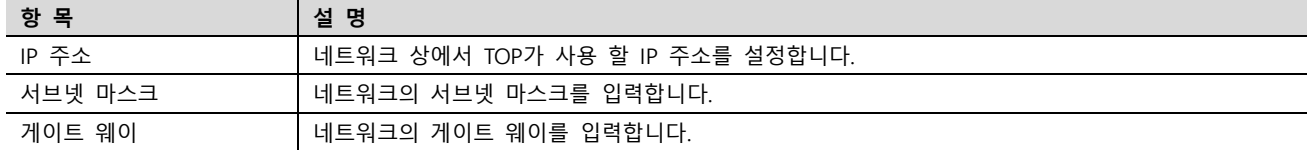

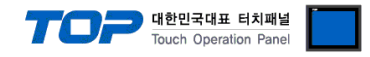

#### (2) 통신 옵션 설정

■ [ 프로젝트 > 프로젝트 속성 > PLC 설정 > ETHERNET > "PLC1 : MELSEC-IQ-R Series"]

– MELSEC IQ-R Series Ethernet 통신 드라이버의 옵션을 TOP Design Studio에서 설정합니다.

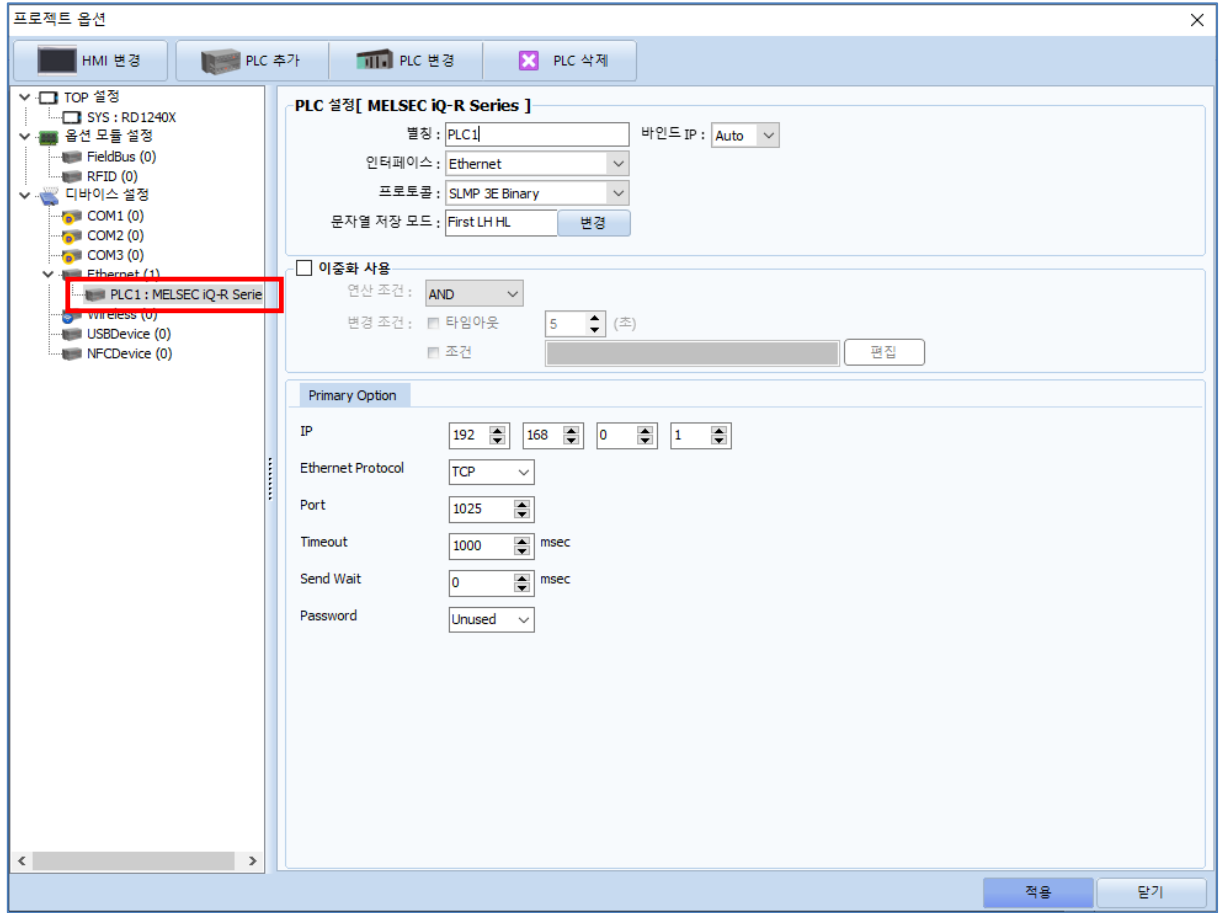

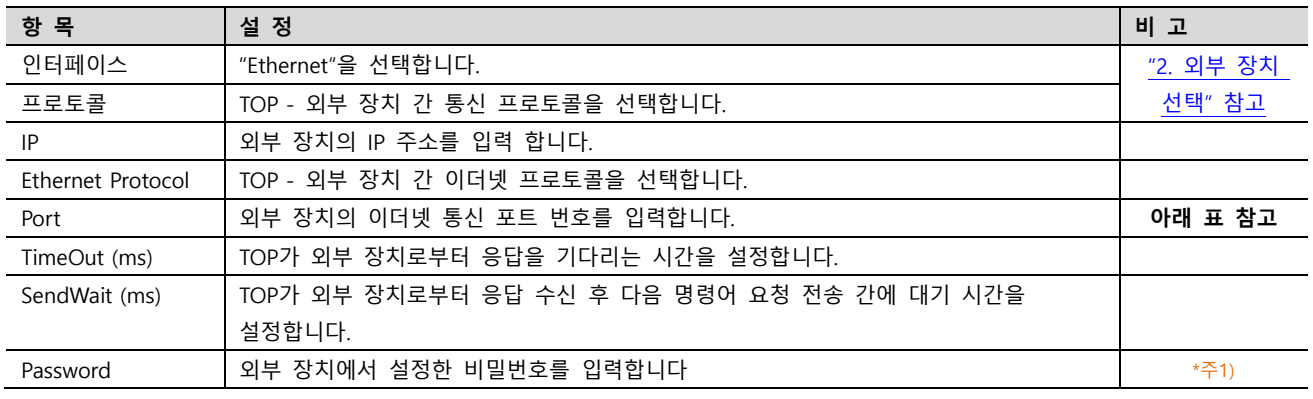

\*주1) SLMP 3E Protocol에서만 설정 가능합니다.

#### MELSOFT Connection 통신 포트 번호

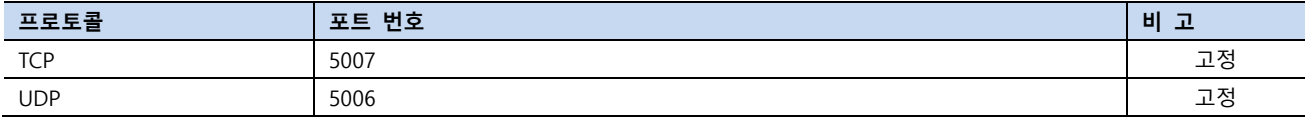

#### SLMP 3E Binary, Ascii 통신 포트 번호

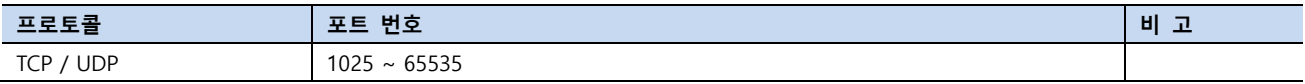

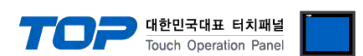

 $-x$ 

#### 3.2 TOP 에서 통신 설정

※ "3.1 TOP Design Studio 에서 통신 설정" 항목의 "HMI 설정 사용"을 체크 하지 않은 경우의 설정 방법입니다.

(1) 통신 인터페이스 설정 ■  $[*제* 0]<sub>er</sub> 0]$  [이더넷]

> 卷 제어판 프로젝트 E6

> > .<br>프로젝트 설정

<u> 주</u>

 $0.5500$ 

사라열

**RA** 

전면 USB

**BITT** 

PLC

옵션 장치

통신 장치

VNC

四四 п

ä.

監督

스크

시스템-

고급 설정

**REEGO** 

 $7\odot$ 

날짜/시간

 $\equiv$ 

HDMI

SD/CE

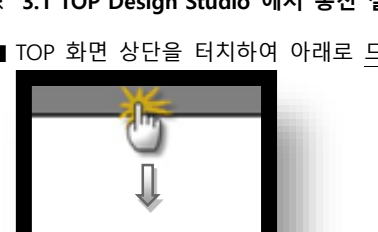

■ TOP 화면 상단을 터치하여 아래로 드래그 합니다. 팝업 창의 "EXIT"를 터치하여 메인 화면으로 이동합니다.

E.

최적화

다스플레이

 $\Delta$   $\Delta$ - 이더넷<br>- 이더넷 터치

물리 주소: 90:9F:33:0A:EC:F9

IP 주소: 192.168.0.100

 $192.168.0.1$ 

서브넷 마스크: 255.255.255.0

이더넷 포트 ETH1

게이트 웨이: |

 $DNS$   $H$  $H(1):$ DNS 서버(2): IP 중복 체크  $\Box$ 

사운드

→∥o⊸

[imm]

아더넷

기본 IP

케이블 상태

아더넷 브릿지

■ 브리지 모드 사용

 $192.168.0.100$ 

취소

적용

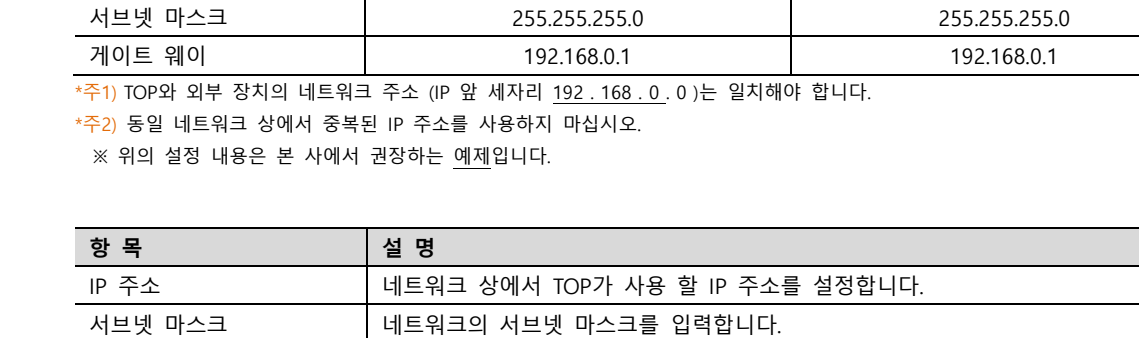

항 목 TOP 2 기능 기능 기능 기능 기능 기능 외부 장치 2 기능 비 고 IP 주소\*주1)주2) 192.168.0.100 192.168.0.100 192.168.0.50 \*주1) \*주2)

게이트 웨이 접어 더 네트워크의 게이트 웨이를 입력합니다.

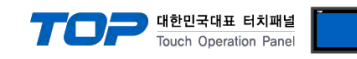

#### (2) 통신 옵션 설정

■ [제어판] → [PLC]

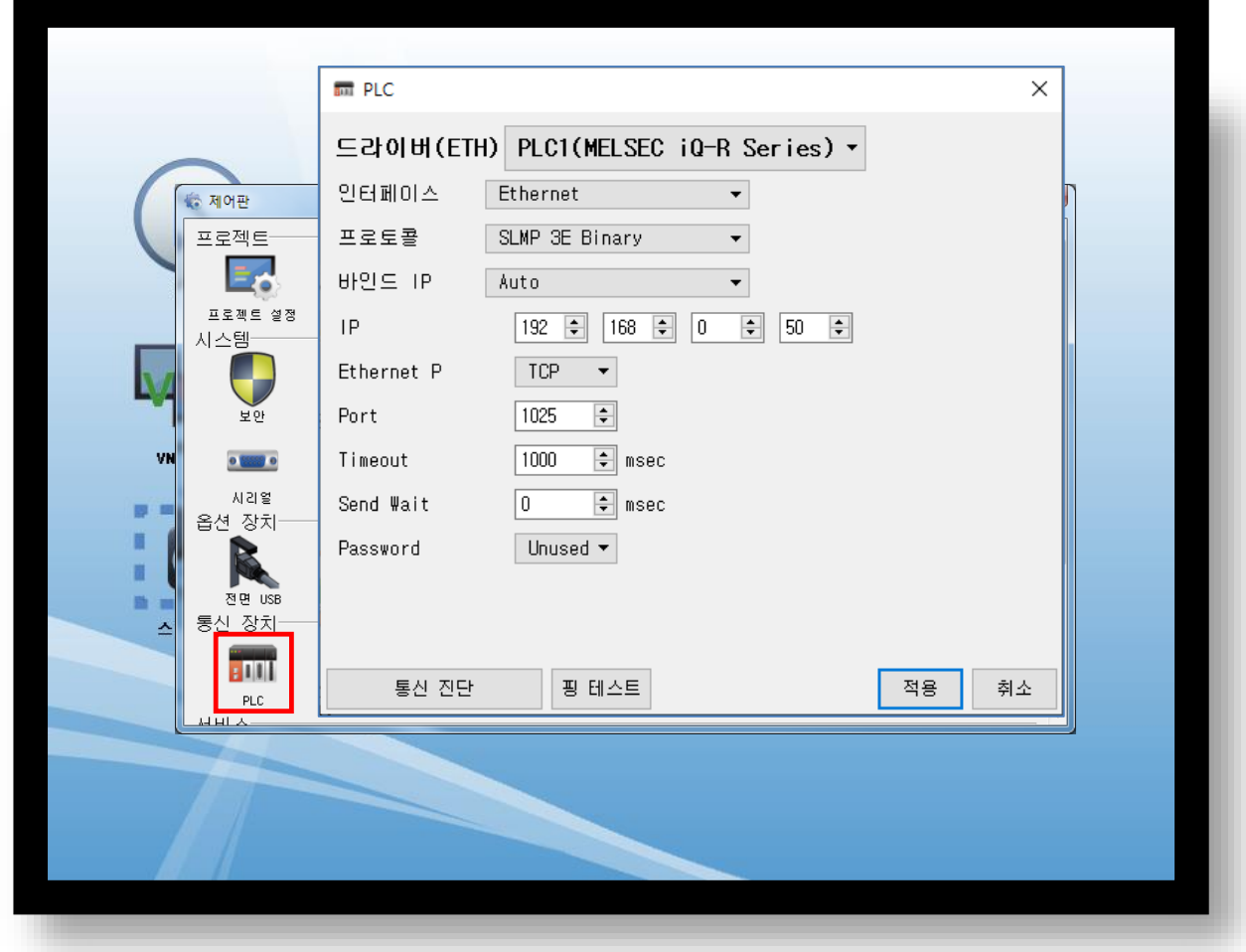

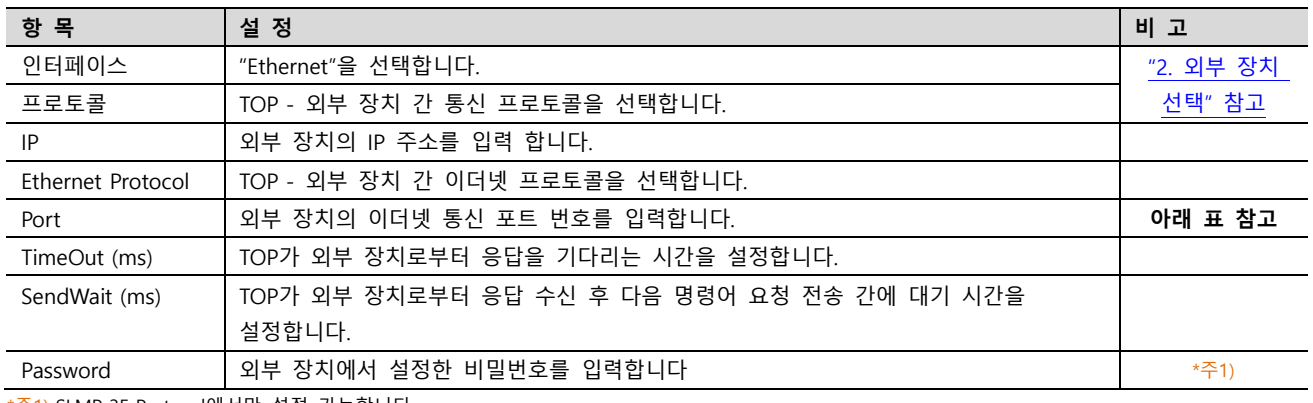

\*주1) SLMP 3E Protocol에서만 설정 가능합니다.

#### MELSOFT Connection 통신 포트 번호

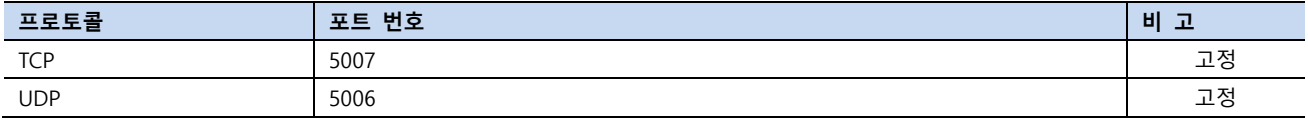

SLMP 3E Binary, Ascii 통신 포트 번호

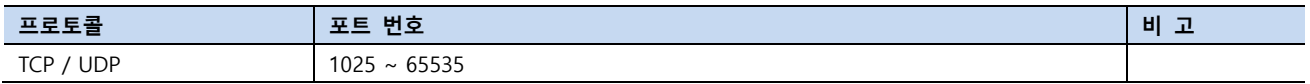

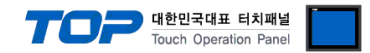

#### 3.3 통신 진단

■ TOP - 외부 장치 간 인터페이스 설정 상태를 확인 - TOP 화면 상단을 터치하여 아래로 드래그. 팝업 창의 "EXIT"를 터치하여 메인 화면으로 이동한다 - [제어판] → [이더넷] 에서 포트의 설정이 올바르게 되어있는지 확인한다

■ 포트 통신 이상 유무 진단

- [제어판] → [PLC] 에서 "통신 진단"을 터치한다.

- 화면 상에 Diagnostics 다이얼로그 박스가 팝업 되며 진단 상태를 판단한다.

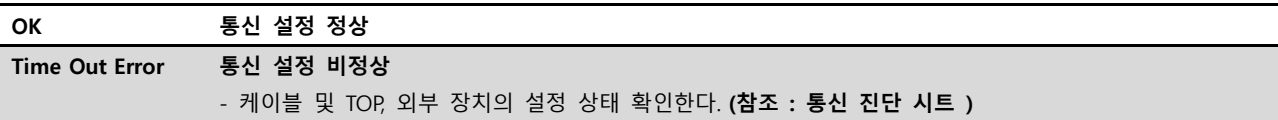

#### ■ 통신 진단 시트

- 외부 단말기와 통신 연결에 문제가 있을 경우 아래 시트의 설정 내용을 확인 바랍니다.

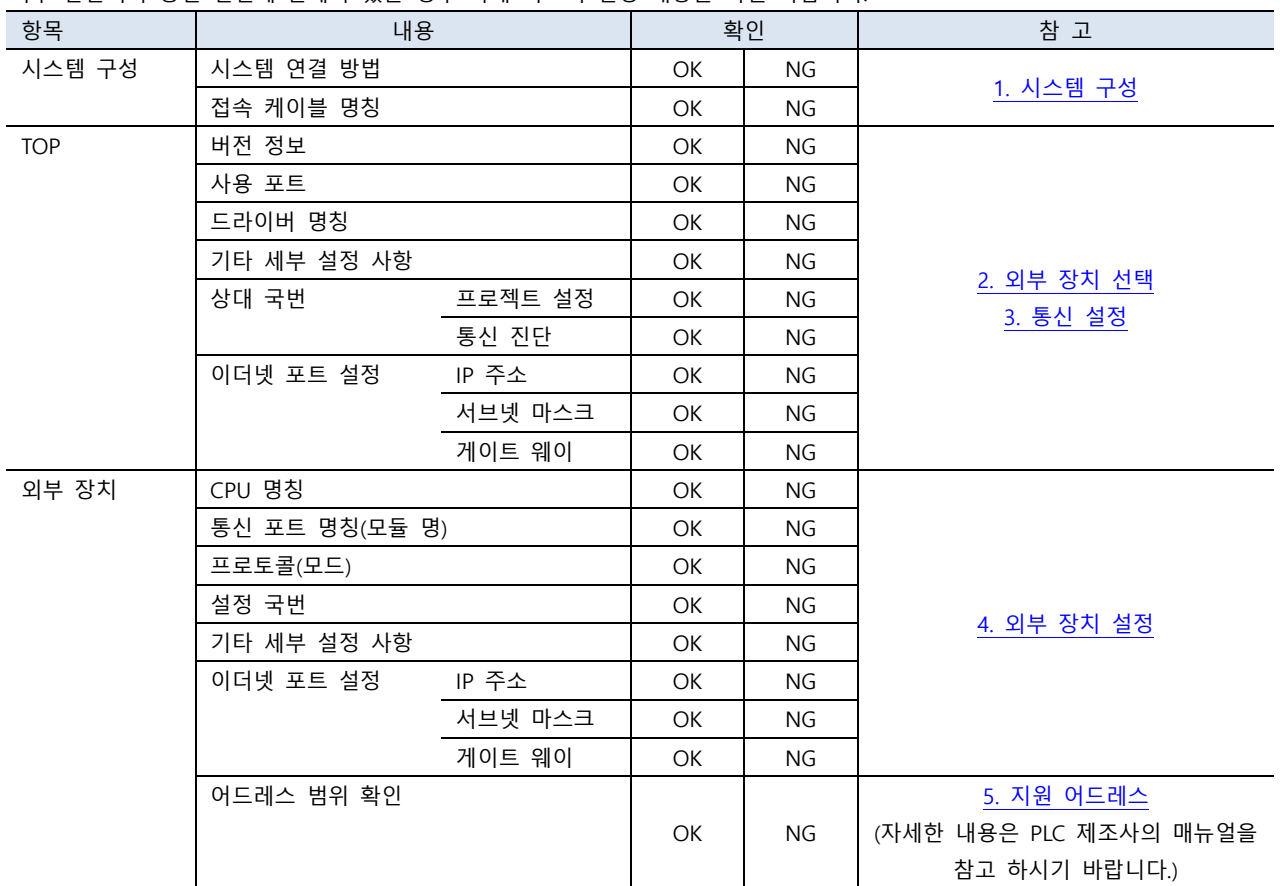

#### - 대한민국대표 터치패널 Touch Operation Pane

### <span id="page-9-0"></span>4. 외부 장치 설정

#### 4.1 GX Works3 Connection 설정

MELSEC 시리즈 Ladder Software "GX Works3"를 사용하여 아래와 같이 설정 하십시오. 본 예제에서 설명된 내용보다 더 자세한 내 용은 PLC 사용자 매뉴얼을 참조하십시오.

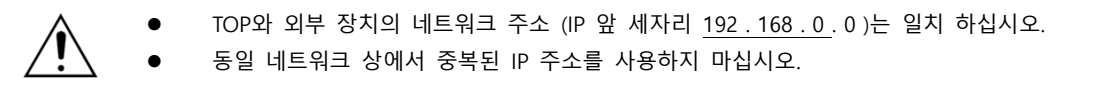

#### 4.1.1 Ethernet Port on CPU Unit

Step 1. [GX Works3]소프트웨어의 프로젝트 창에서 [Parameter] - [해당CPU모델명]를 더블클릭 하여 [Module parameter] 창을 팝업 시킵니다

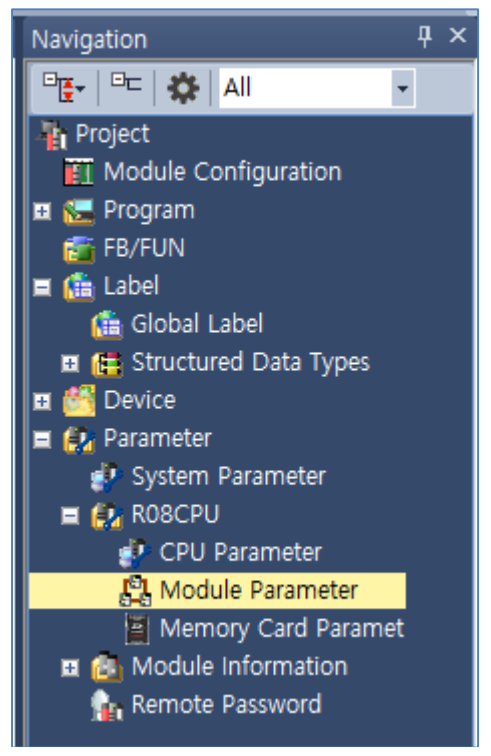

Step 2. [Module parameter] 창에서 [Basic Settings] 탭을 선택하여 아래 내용을 설정합니다.

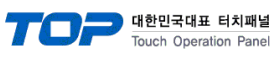

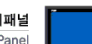

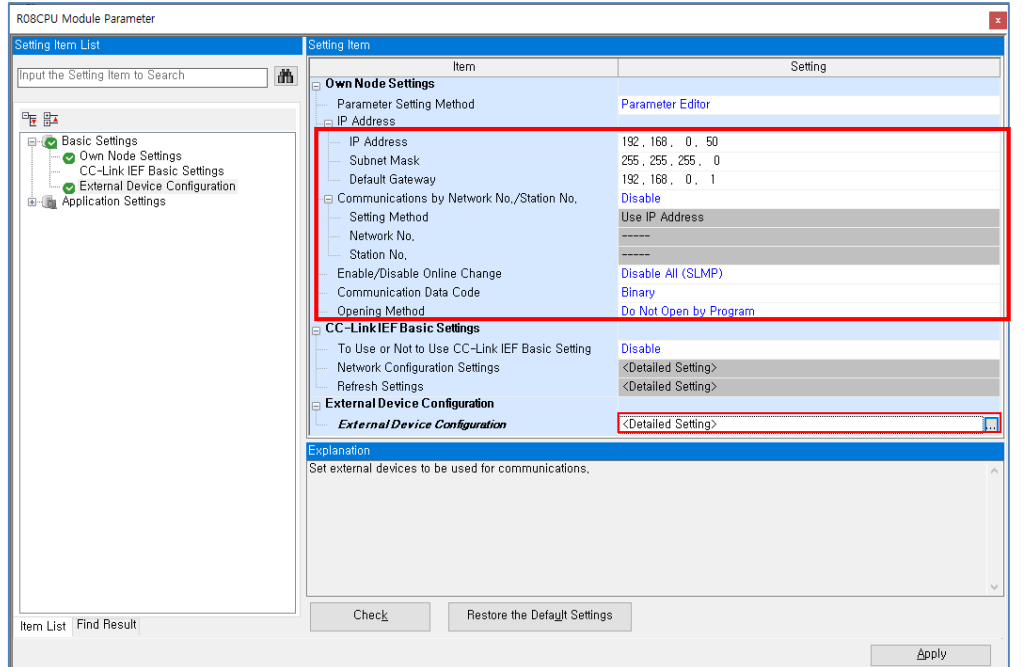

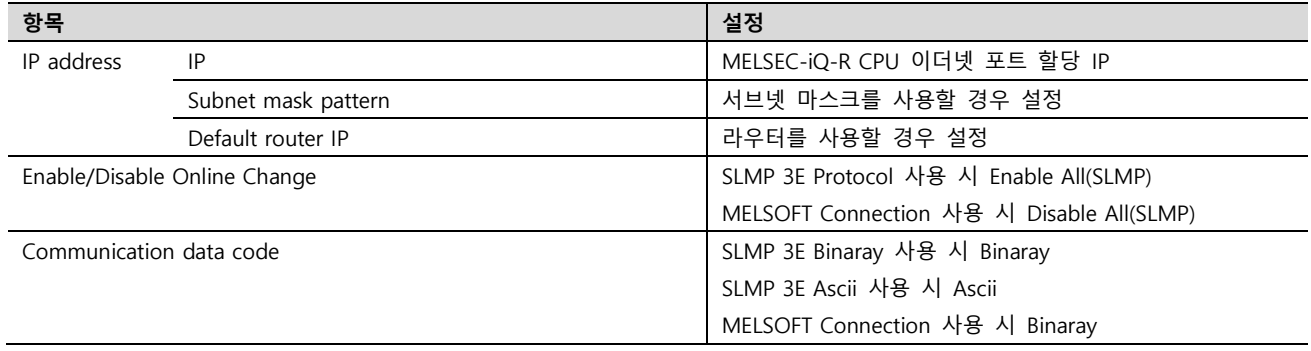

Step 3. [External Device Configuration] > [Detailed Setting] 클릭 합니다.

### MELSOFT Connection 사용 시

.

우측 Ethernet Device (General) -> MELSOFT Connection Module 선택 후 오른쪽으로 드래그하여 추가 합니다.

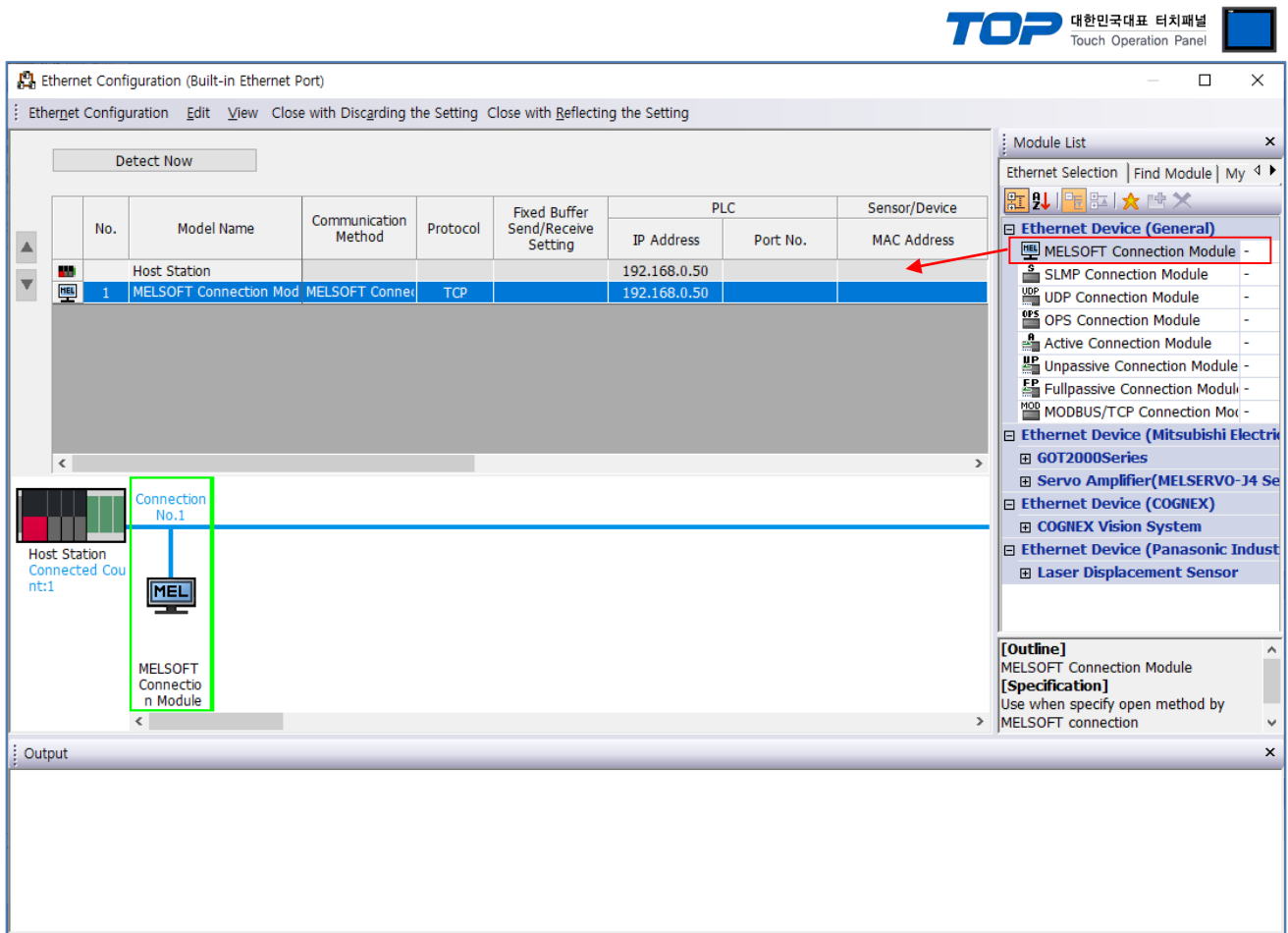

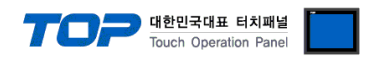

#### SLMP 3E Procotol 사용 시

우측 Ethernet Device (General) -> SLMP Connection Module 선택 후 오른쪽으로 드래그하여 추가 합니다.

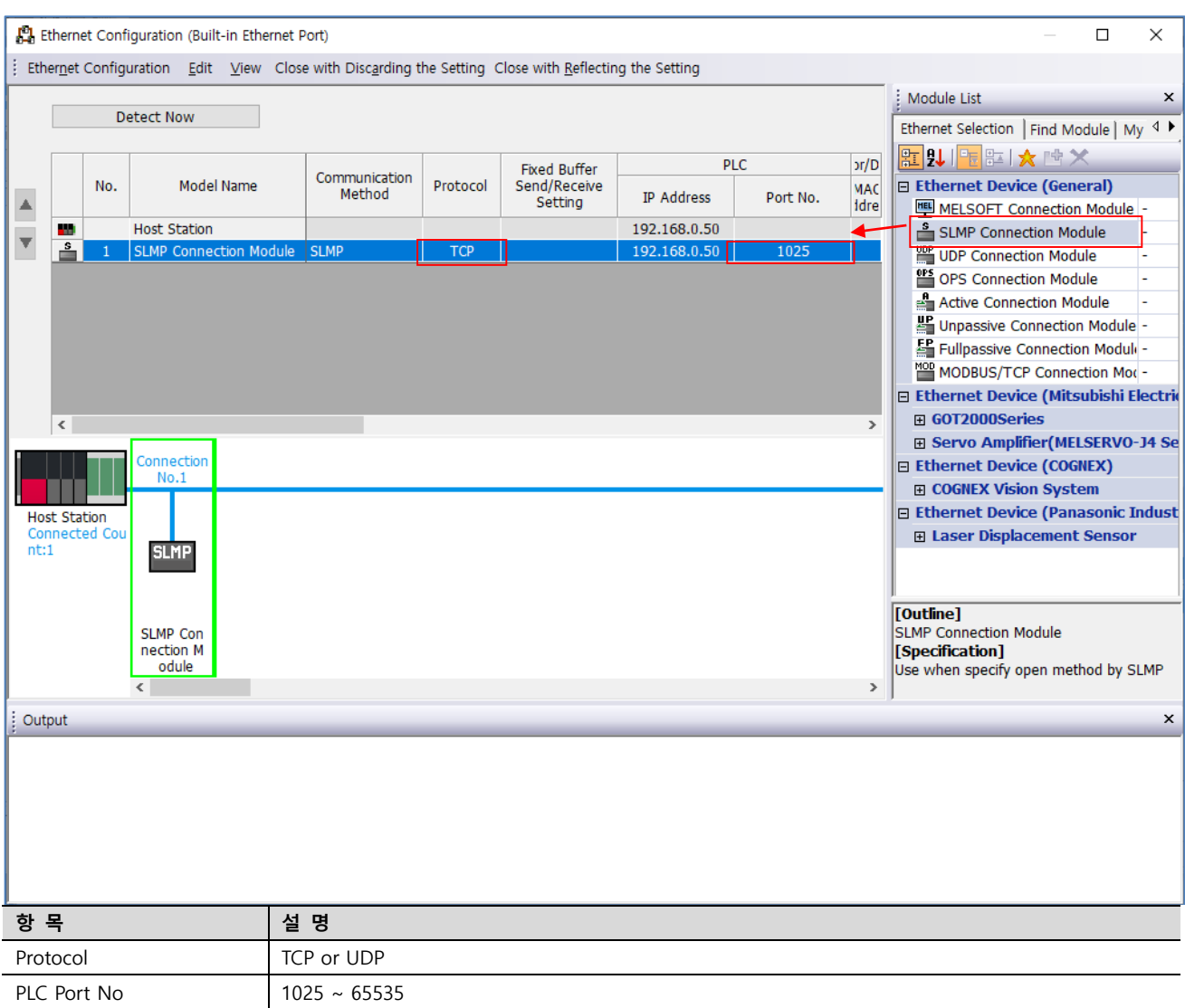

Step 4 [Online] → [Write to PLC] 실행. 프로그램 다운로드 후 리셋.

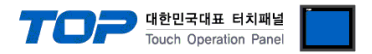

#### 4.1.2 Ethernet Link Uint (RJ71EN71)

Step 1. [GX Works3]소프트웨어의 프로젝트 창에서 [Module Information] - [Module parameter] 창을 팝업 시킵니다

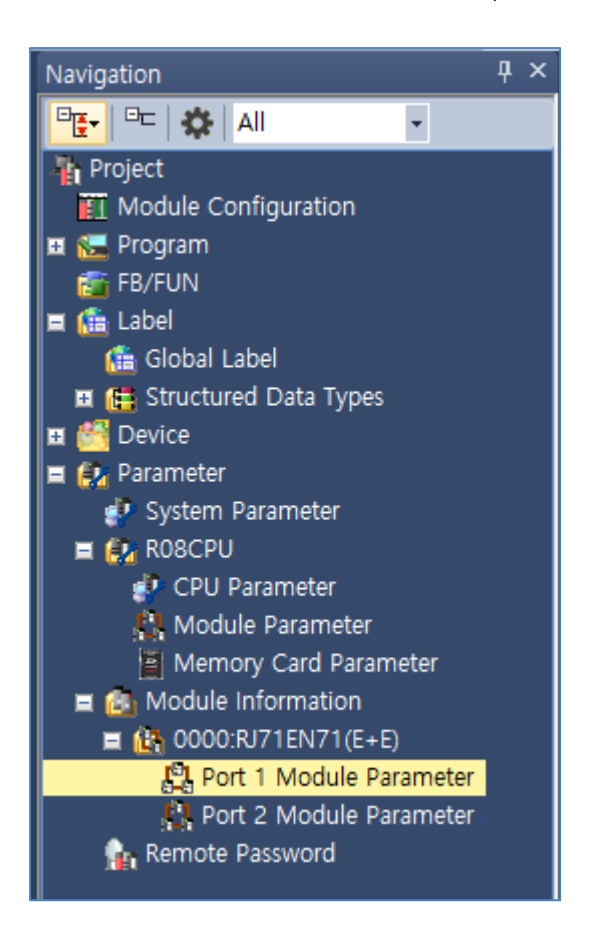

Step 2. [Module parameter] 창에서 [Basic Settings] 탭을 선택하여 아래 내용을 설정합니다.

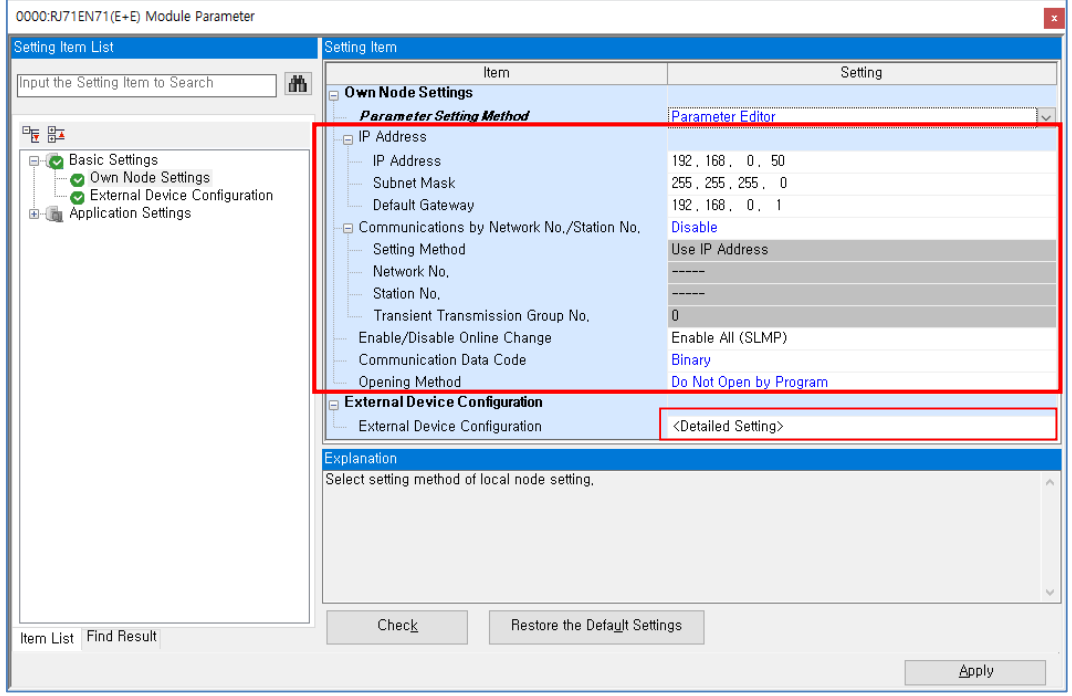

.

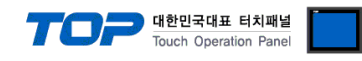

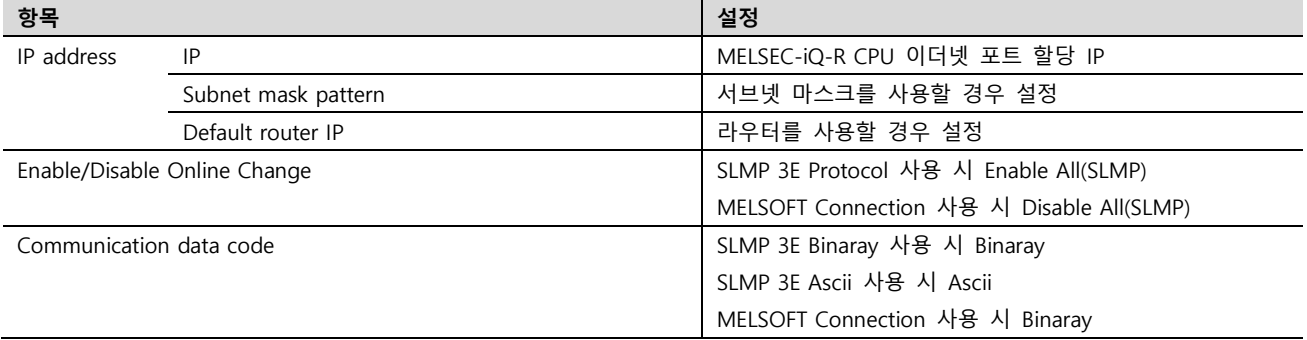

Step 3. [External Device Configuration] > [Detailed Setting] 클릭 합니다.

#### MELSOFT Connection 사용 시

우측 Ethernet Device (General) -> MELSOFT Connection Module 선택 후 오른쪽으로 드래그하여 추가 합니다.

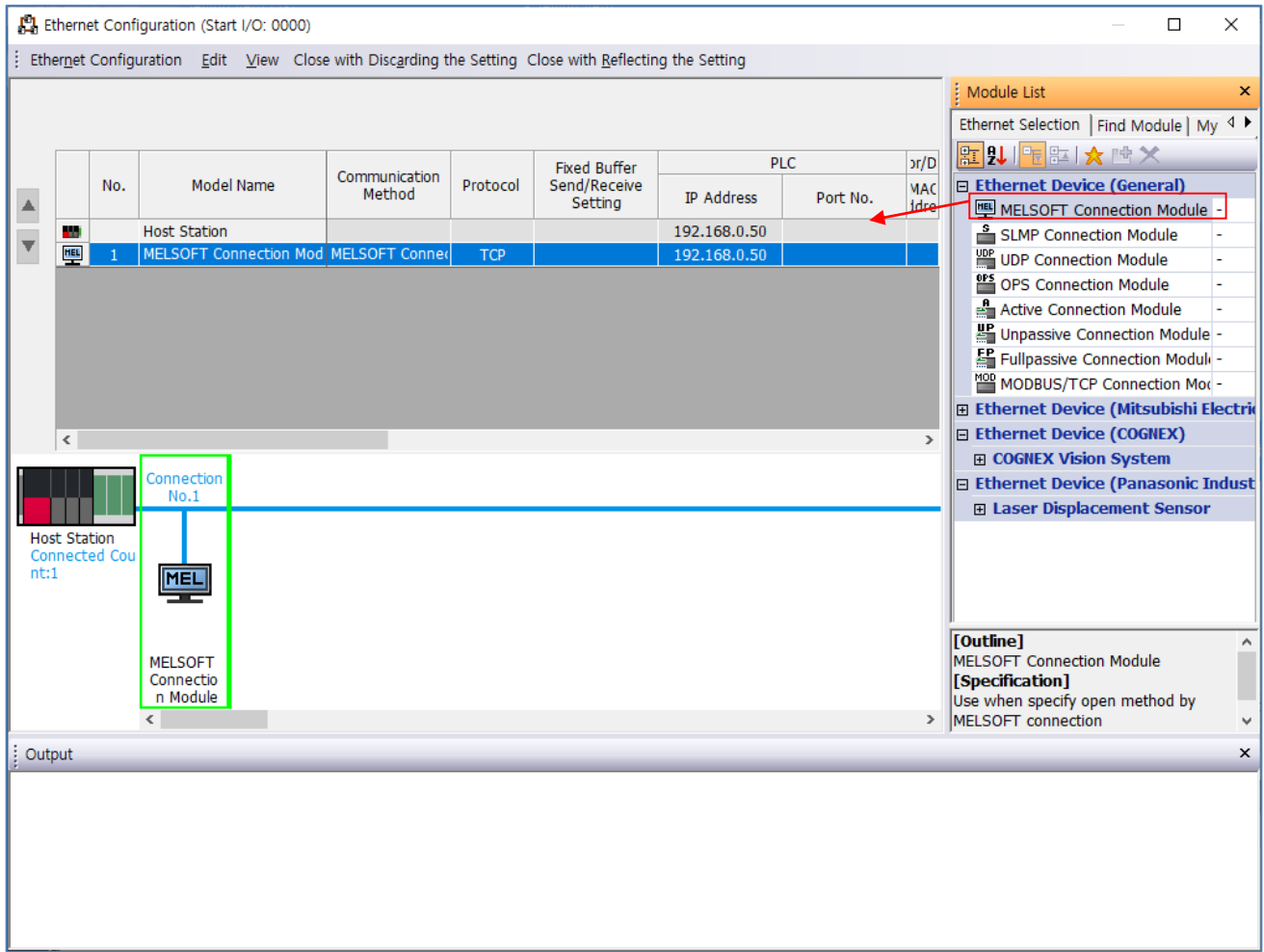

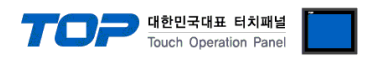

#### SLMP 3E Procotol 사용 시

우측 Ethernet Device (General) -> SLMP Connection Module 선택 후 오른쪽으로 드래그하여 추가 합니다.

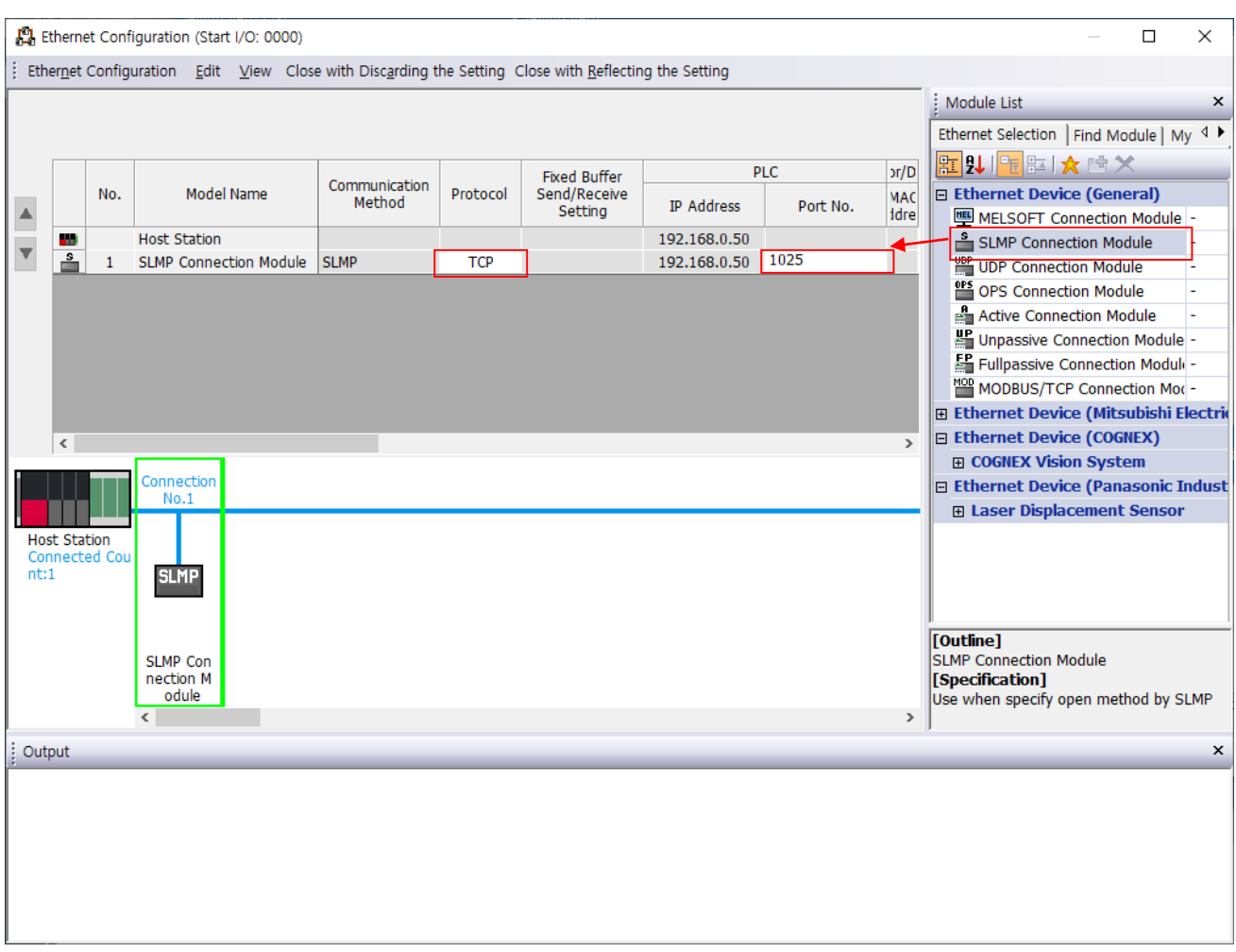

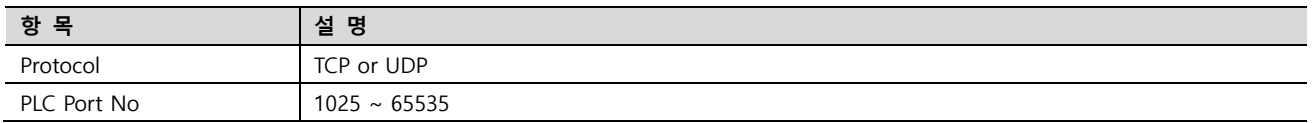

Step 4 [Online] → [Write to PLC] 실행. 프로그램 다운로드 후 리셋.

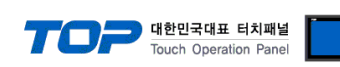

#### ※ Remote Password (선택 사항) SLMP 3E Procotol 의 경우만 사용가능

① 네비게이션 윈도우 → [Parameter] → [Remote Password]

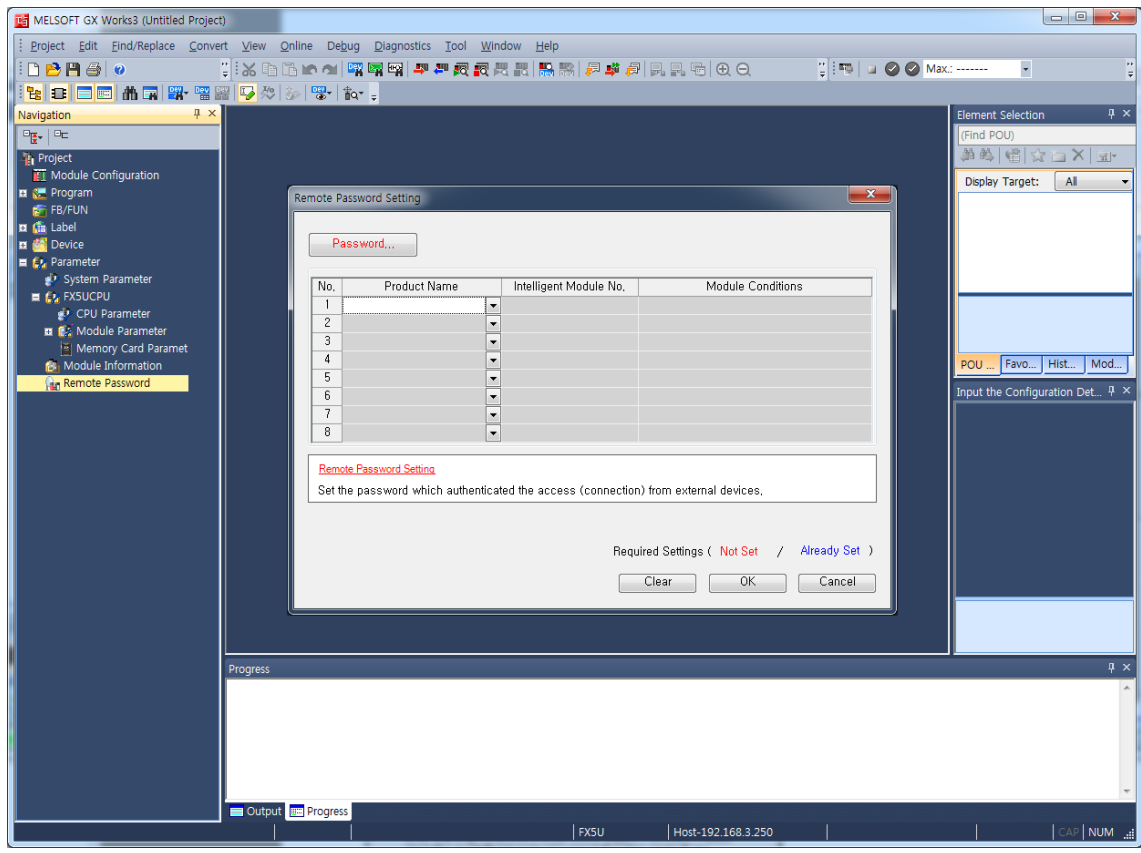

#### ② 비밀번호를 설정합니다.

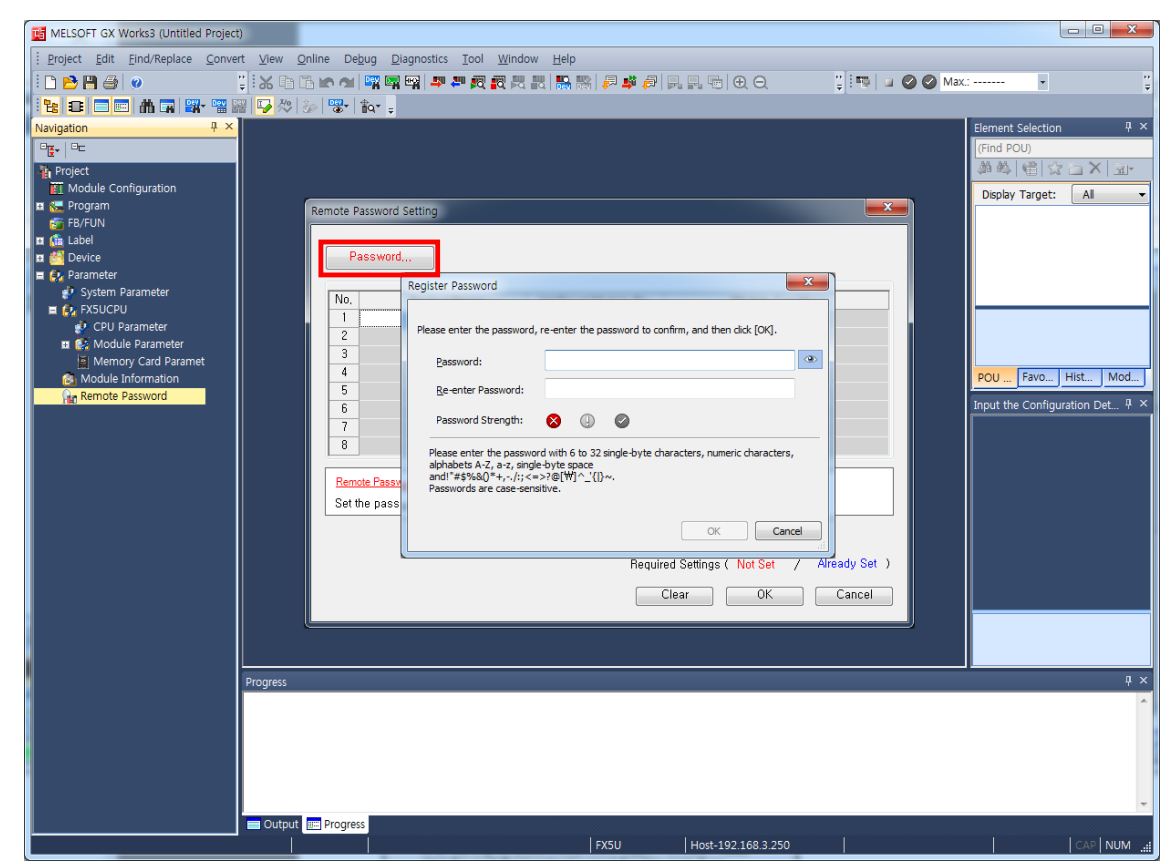

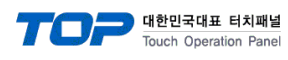

#### 비밀번호를 적용 할 모듈을 선택합니다.

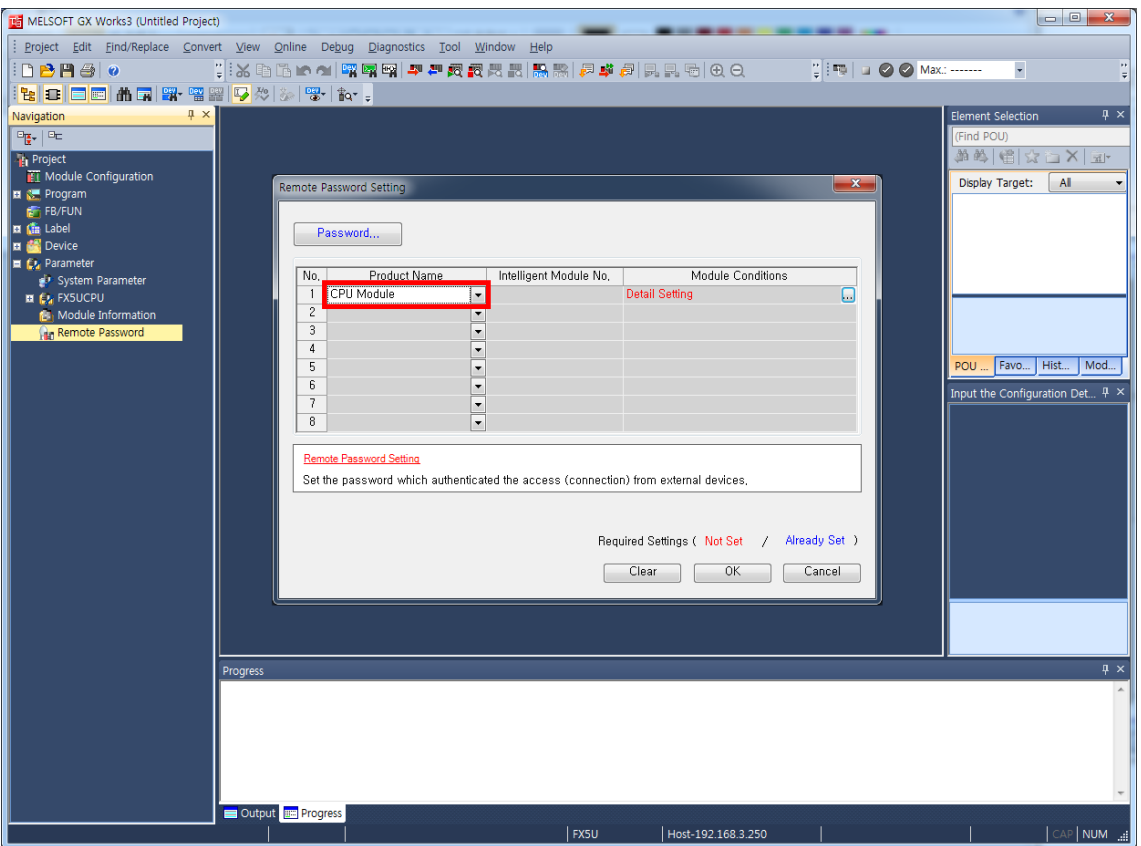

Remote Password Detail Setting 창에서 비밀번호를 적용 할 Connection을 선택합니다.

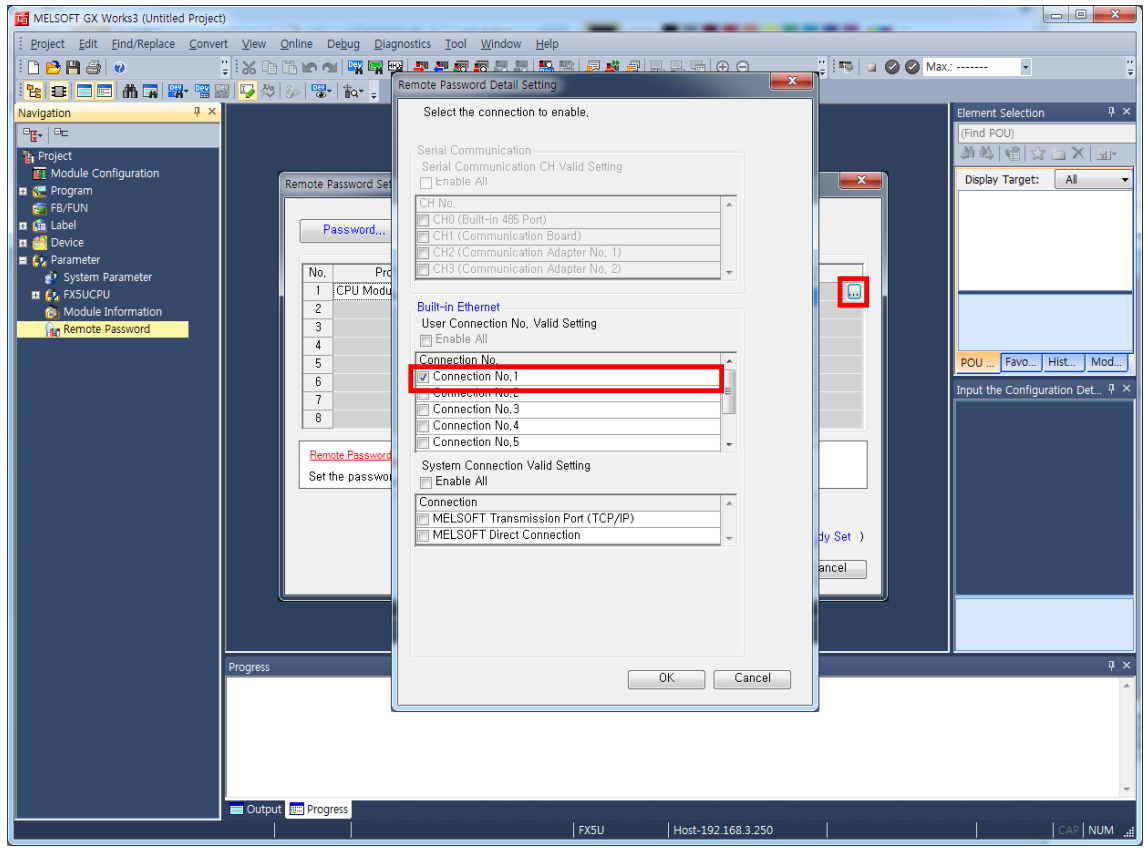

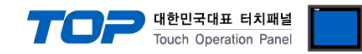

### <span id="page-18-0"></span>5. 지원 어드레스

TOP에서 사용 가능한 디바이스는 아래와 같습니다.

CPU 모듈 시리즈/타입에 따라 디바이스 범위(어드레스) 차이가 있을 수 있습니다. TOP 시리즈는 외부 장치 시리즈가 사용하는 최대 어드레스 범위를 지원합니다. 사용하고자 하는 장치가 지원하는 어드레스 범위를 벗어 나지 않도록 각 CPU 모듈 사용자 매뉴얼을 참조/주의 하십시오.

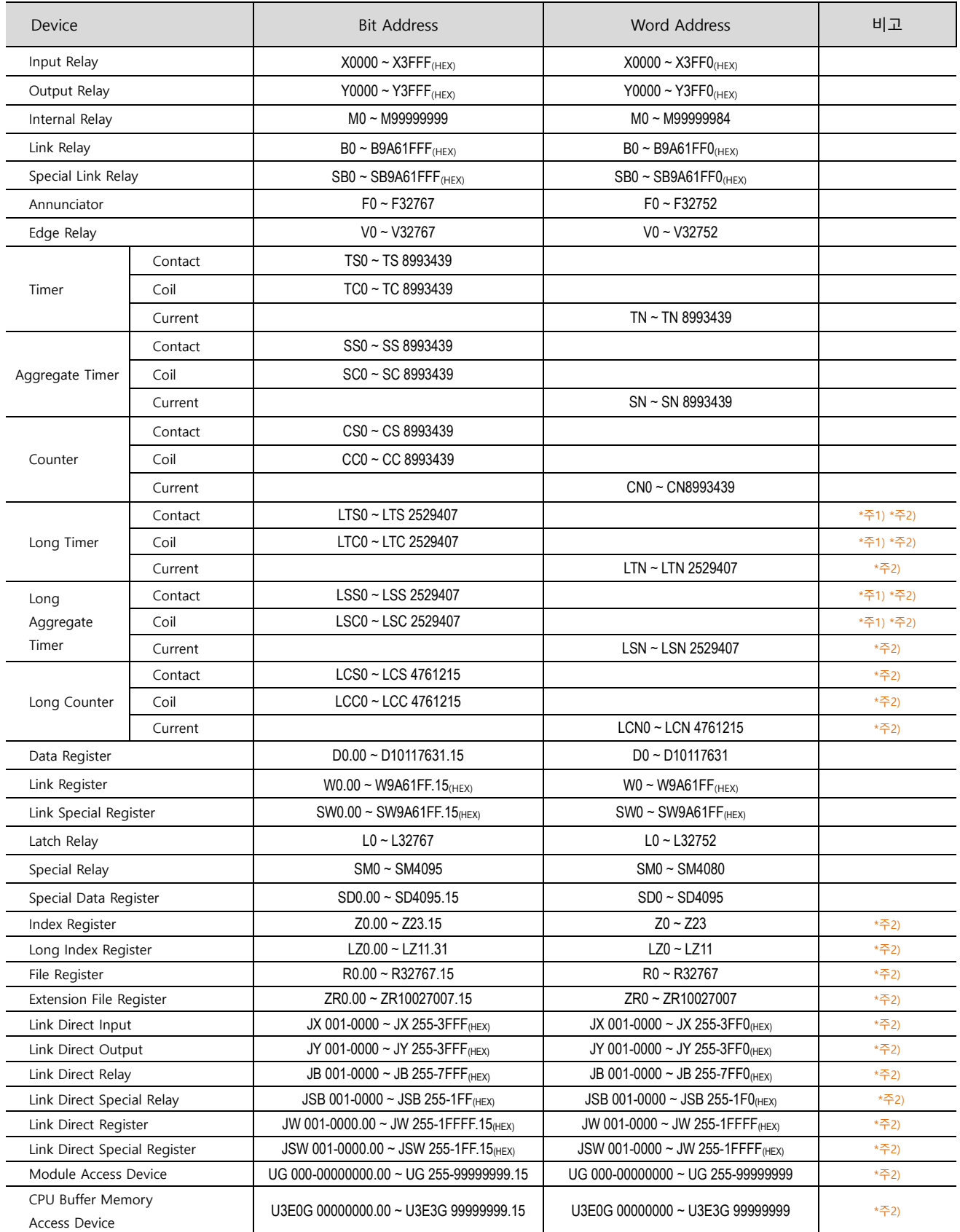

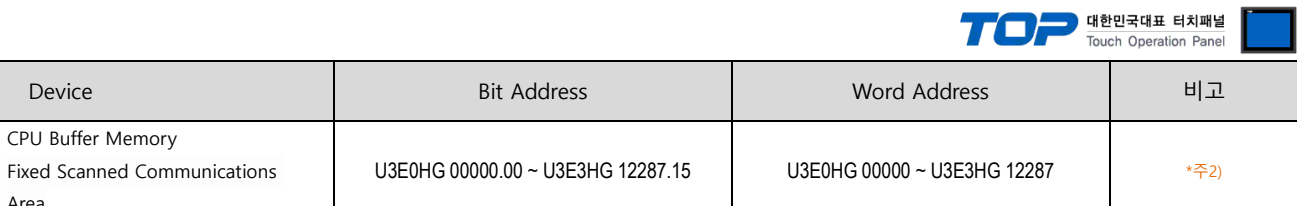

\*주1) SLMP 3E Procotol의 경우 Read만 가능합니다.

Fixed Scanned Area

\*주2) GX Works3 프로그램에서 별도 설정을 해야 사용 가능한 디바이스입니다. PLC 매뉴얼을 참고해주세요.